## **HoverCam Solo 8/Plus USB document camera instructions**

## **2018 Flex 11 software**

Select in the **PC input** on the control panel. Double click the **FLEX 11 shortcut icon** on the **PC desktop**

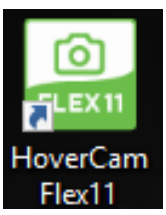

The HoverCam Flex 11 software will open and the live image from the document camera will be on the local monitor and on the projected image.

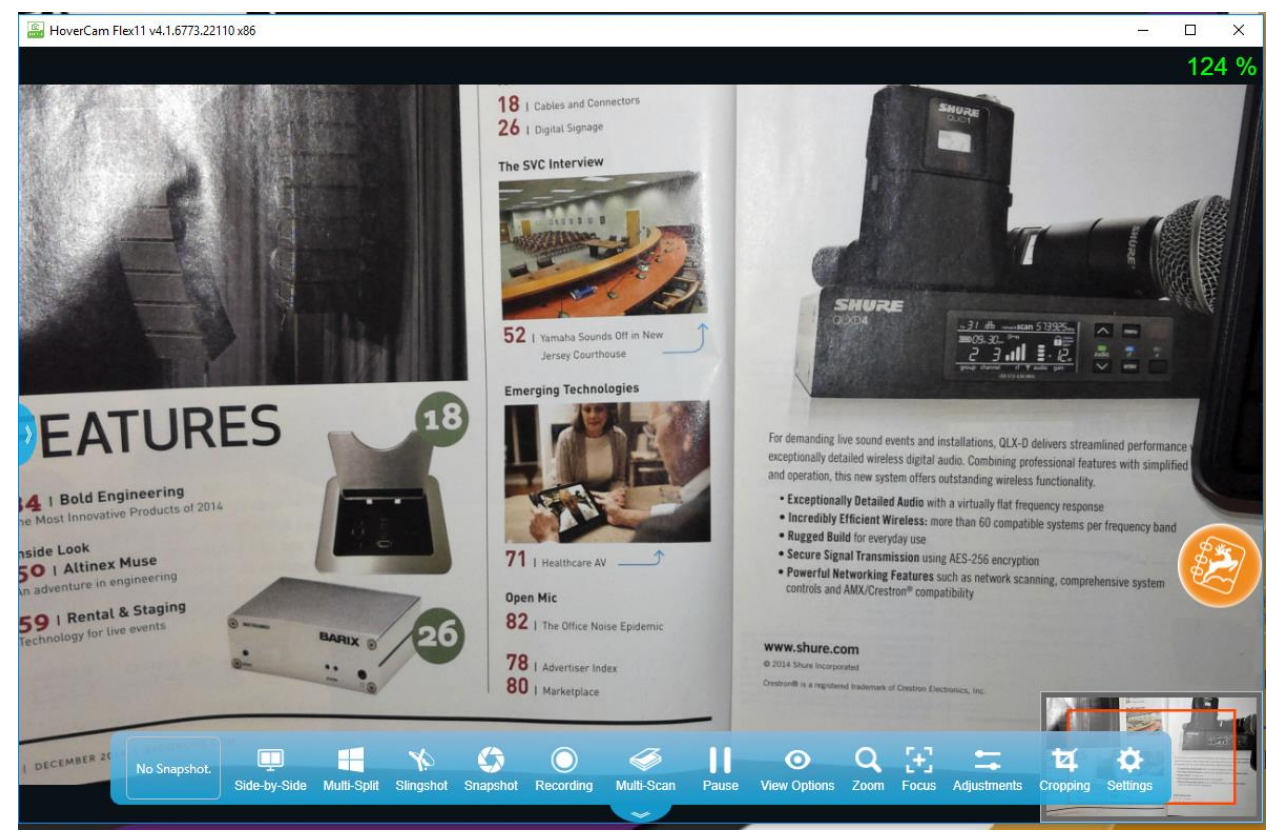

**Position item under camera, use Zoom and Focus buttons in the software – see below.**

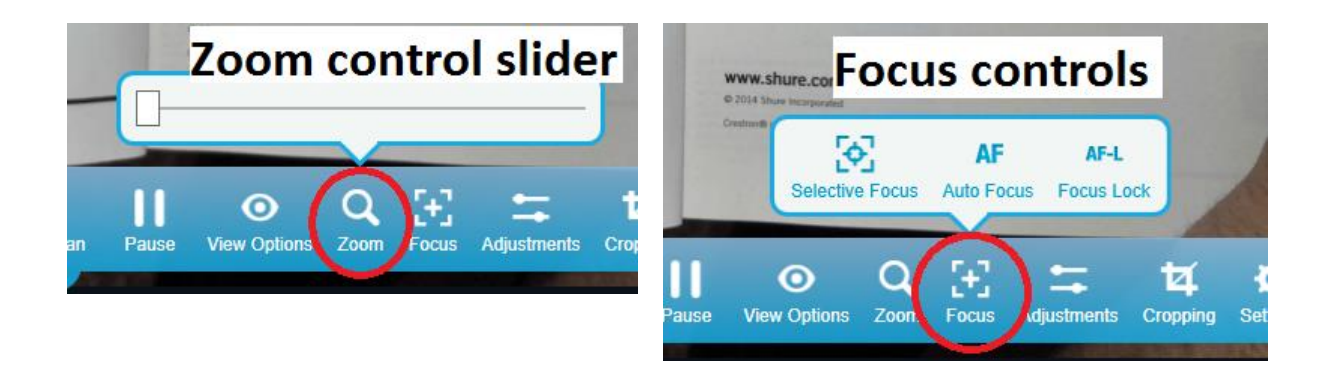

Alternately, adjustments are available via the Zoom and Focus buttons on the camera base.

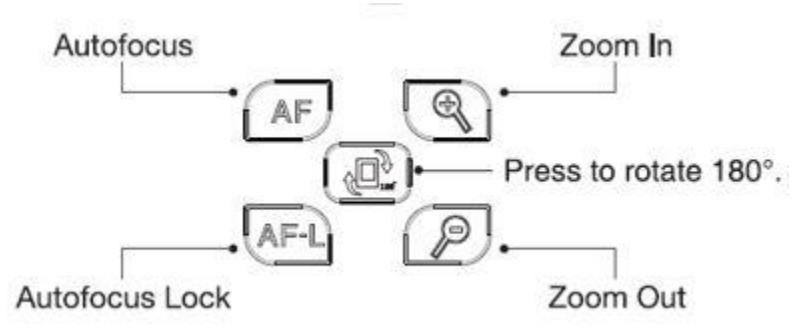

**Note:** Because the HoverCam is an USB based camera with built in mic, it doubles as a webcam for Skype, WebEx, or other web based conferencing solutions.

User Manuals and tutorial videos can be found here:<https://thehovercam.desk.com/>

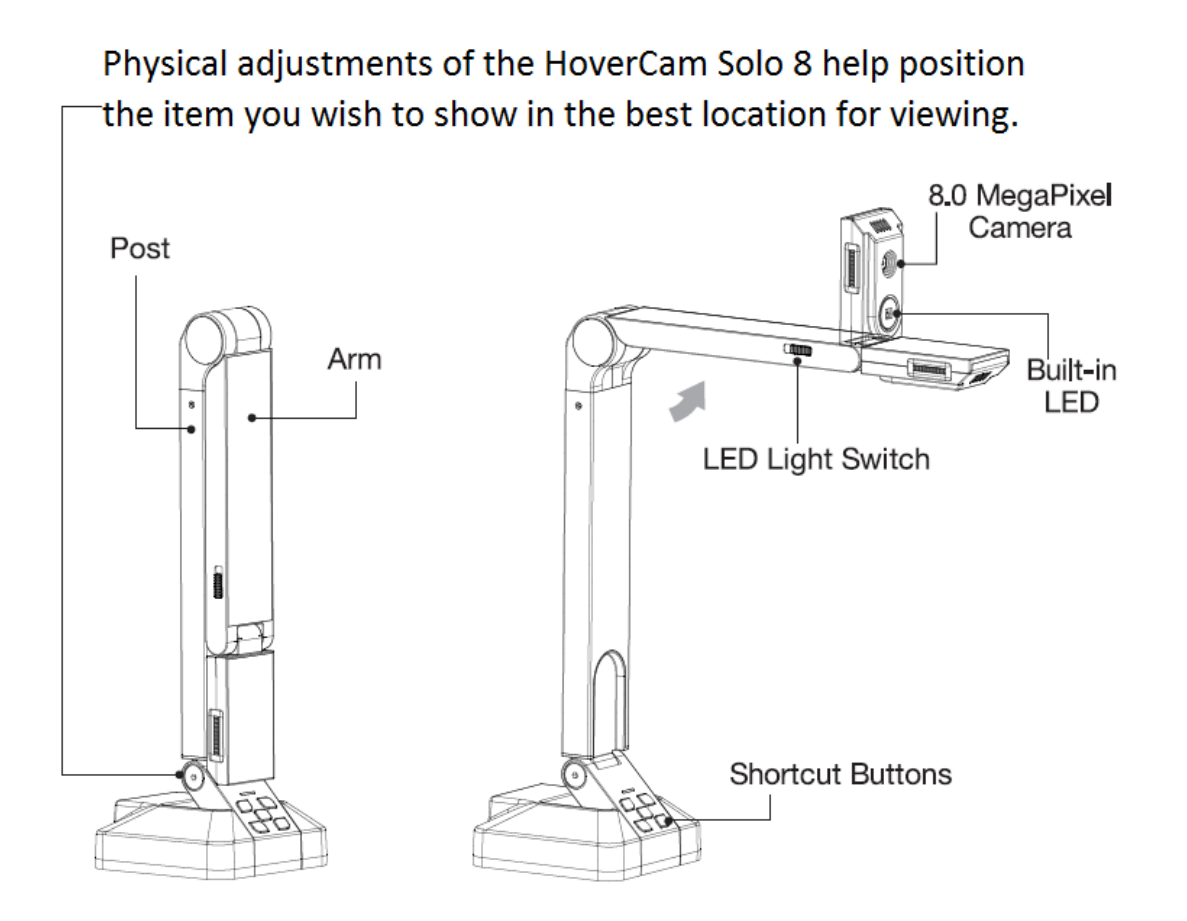